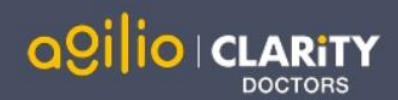

**1**

# Quick Start Guide: Responsible Officer

Accessing Appraisal Toolkit for Doctors

Appraisal Toolkit for Doctors is a fully online application; once you are registered you can login at [https://appraisalsfordoctors.clarity.co.uk](https://appraisalsfordoctors.clarity.co.uk/).

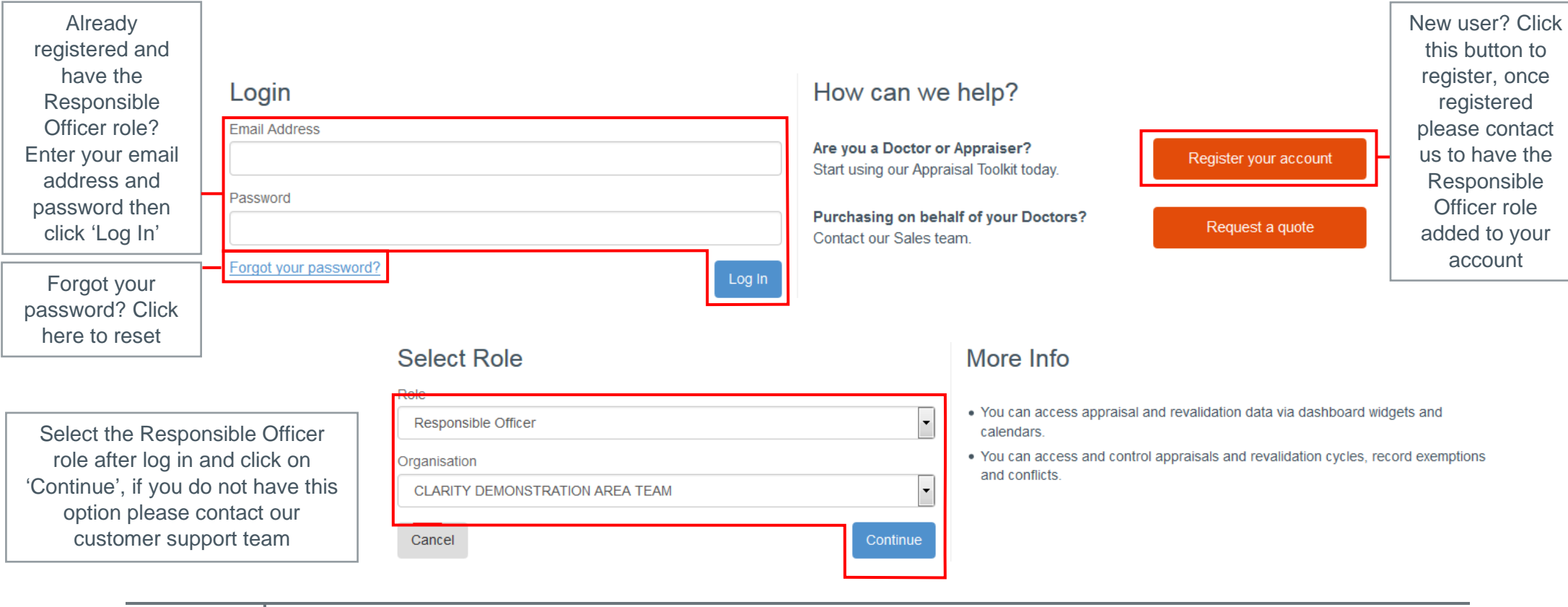

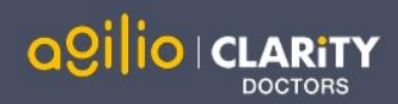

### Your Dashboard

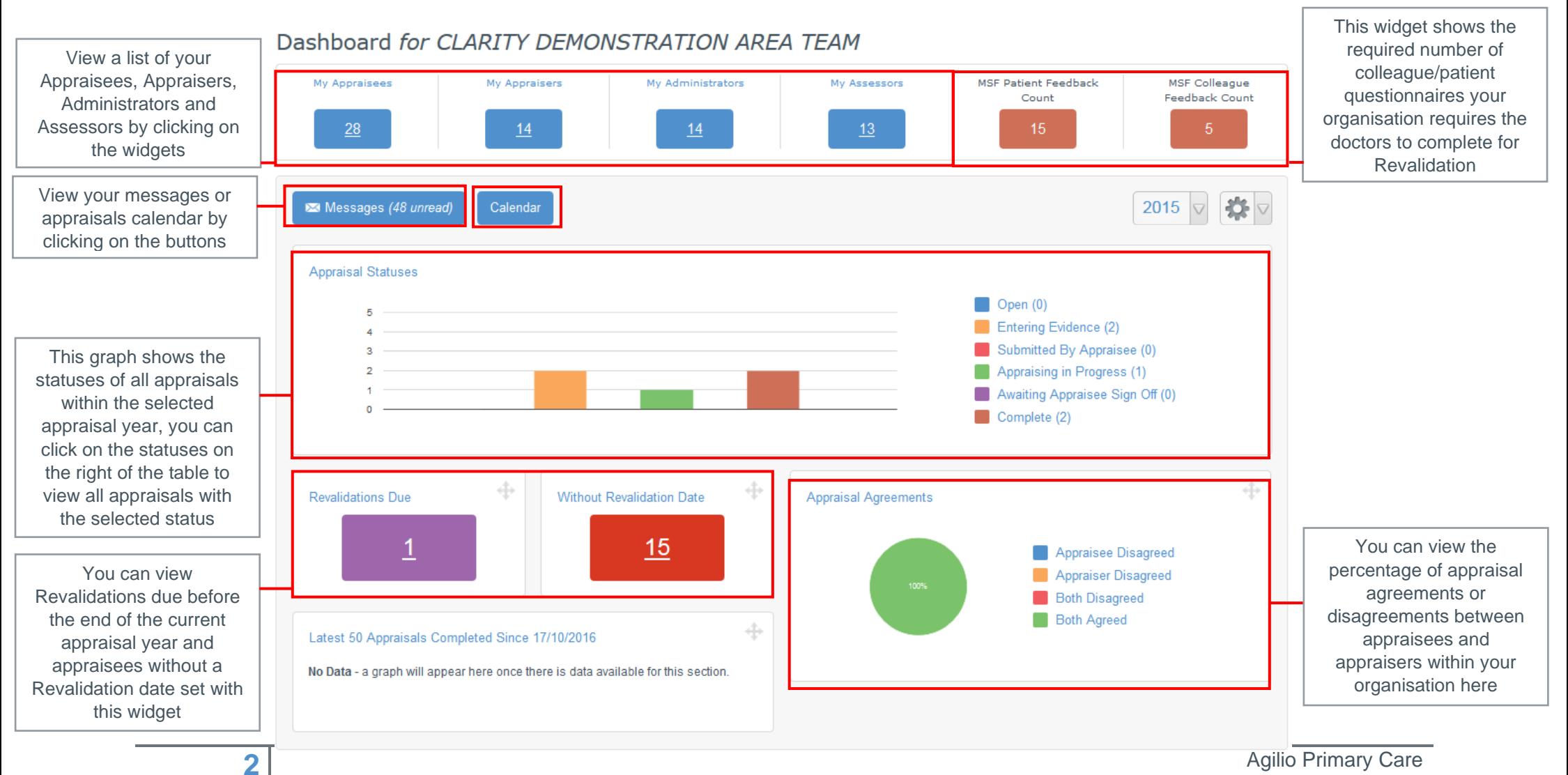

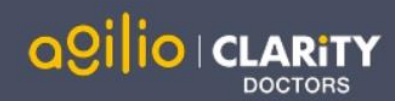

#### Viewing Appraisee/Appraiser information

To view personal information (including Personal Details, GMC Number, Contact details, Current Appraisals, Conflicts of Interest, Exemptions, Historic appraisals, Revalidation Cycles and Appraiser Training) for an individual registered within your organisation, click 'Organisation' in the top blue menu and select the role of the individual you wish to search for in the left menu (e.g. Appraisee, Appraiser), then use the search box to enter their name, GMC number or email address and click 'Search within results'.

You can access their profile by clicking on their name in the Appraisee/Appraiser column. The revalidation column will show you their revalidation information if they have created a cycle, if they have not you can click 'Create' to enter their revalidation information. You can view their current appraisal information in the 'Current Appraisal' column.

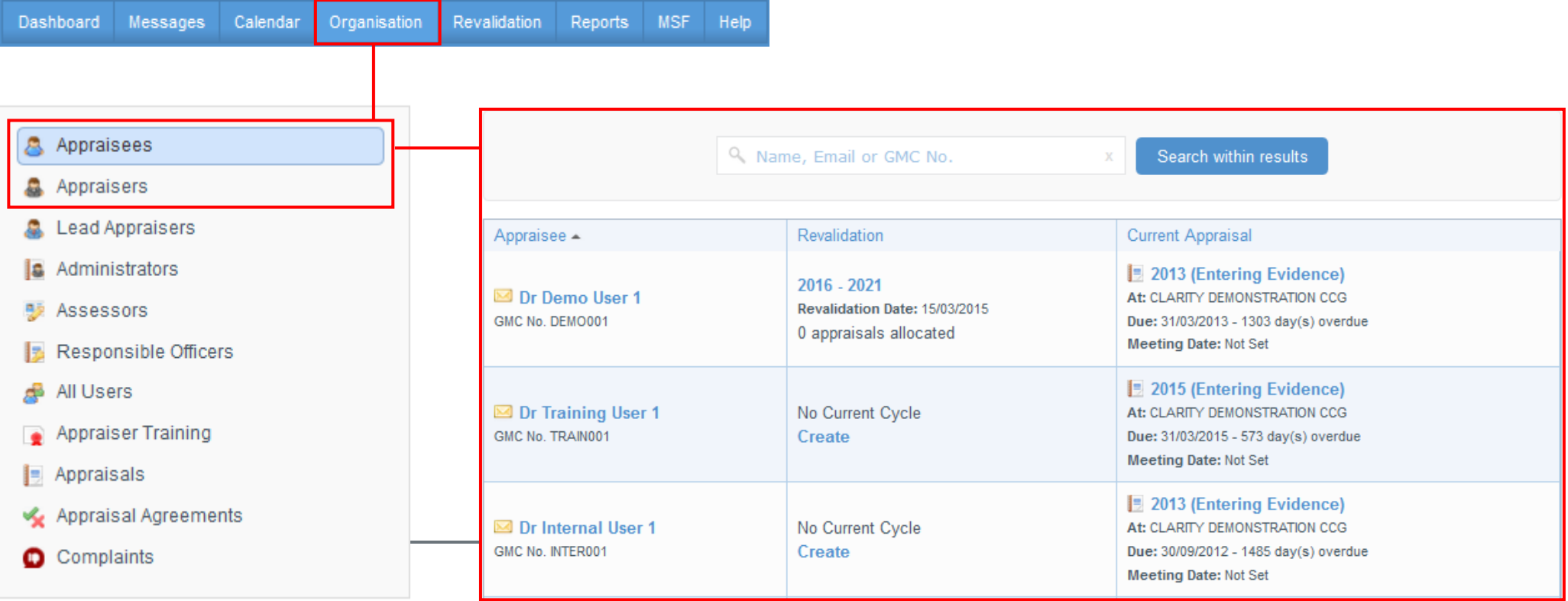

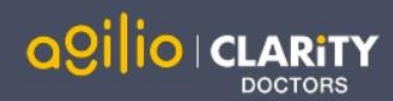

### Viewing Appraisals

To view a list of all of the historic and current appraisals from your organisation, click 'Organisation' on the top blue menu, click 'Appraisals' in the left navigation bar, then use the search box to enter the appraisee or appraiser's name, GMC number or email address and click 'Search within results'.

You can click the table headings to sort the appraisals. You can sort appraisals alphabetically according to appraiser or appraiser, due date (Appraisal column) and by date completed.

If an appraisal status is 'Complete', you can view it by clicking on the appraisal in the Appraisal column.

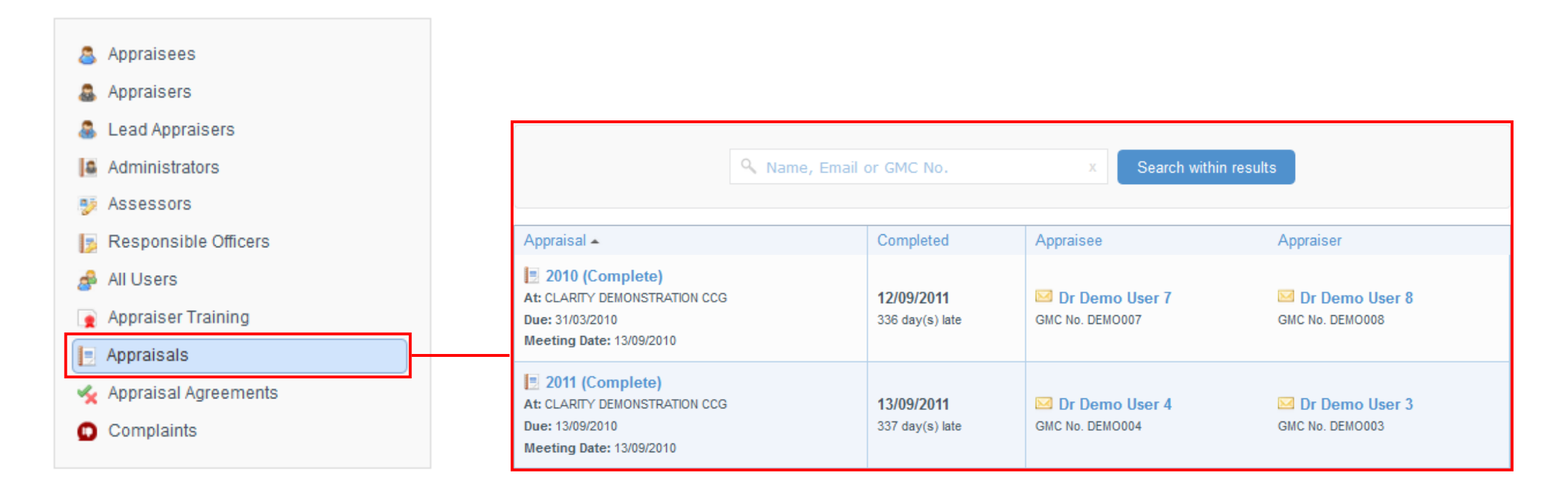

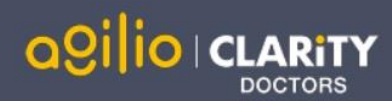

### Creating Revalidation Cycles

Click 'Revalidation' in the top blue menu, then use the search box to enter their name, GMC number or email address and click 'Search within results'. If the doctor already has a Revalidation Cycle it will appear and can be viewed in the Current Cycle table.

If the doctor does not have a Current Cycle you can click 'Create' and enter the details of their Revalidation Cycle.

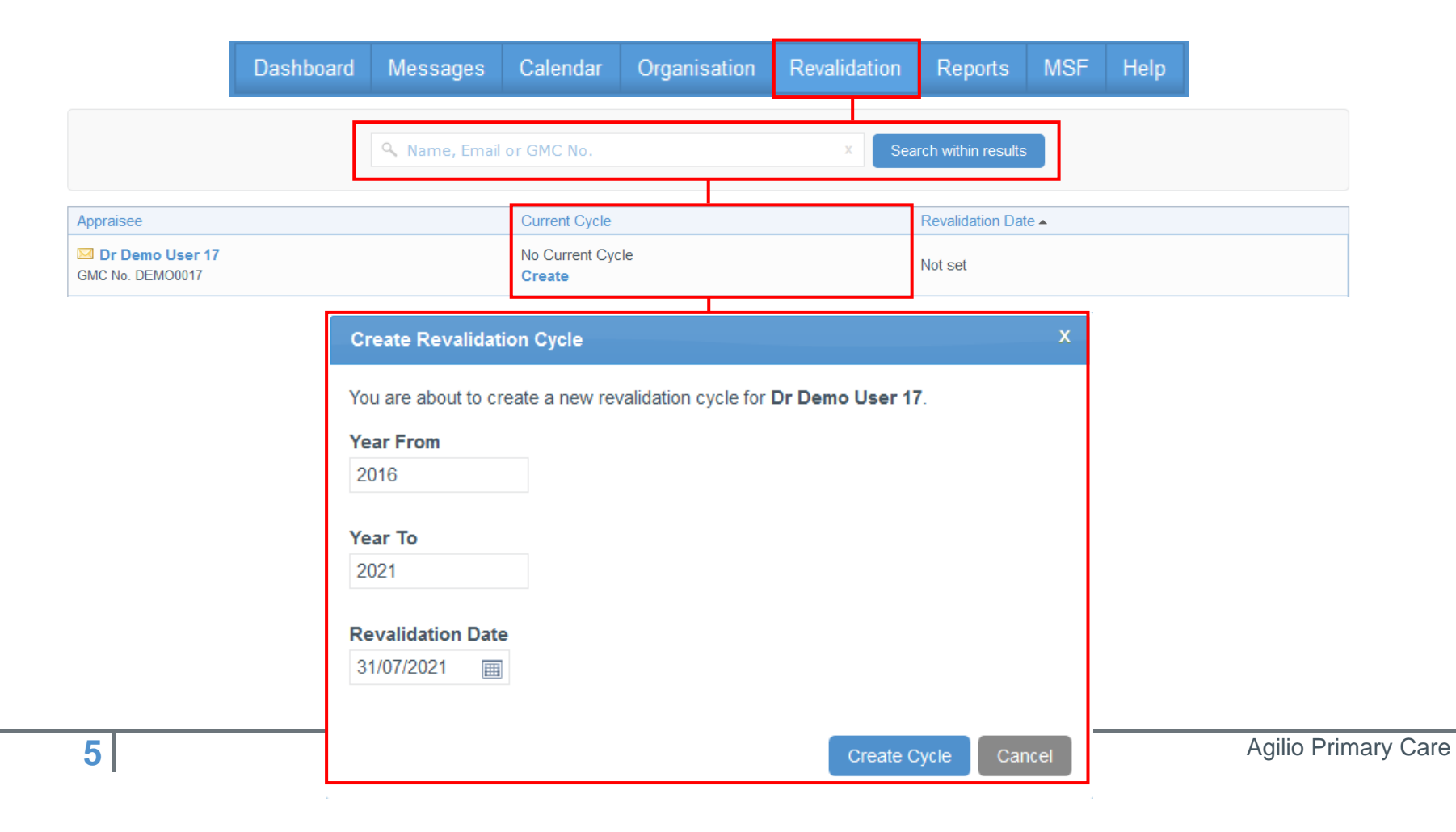

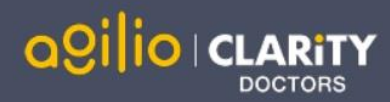

#### Viewing Revalidation Cycles

#### Revalidation Cycle Progress for Dr Demo User 17 at CLARITY DEMONSTRATION AREA TEAM Back to List

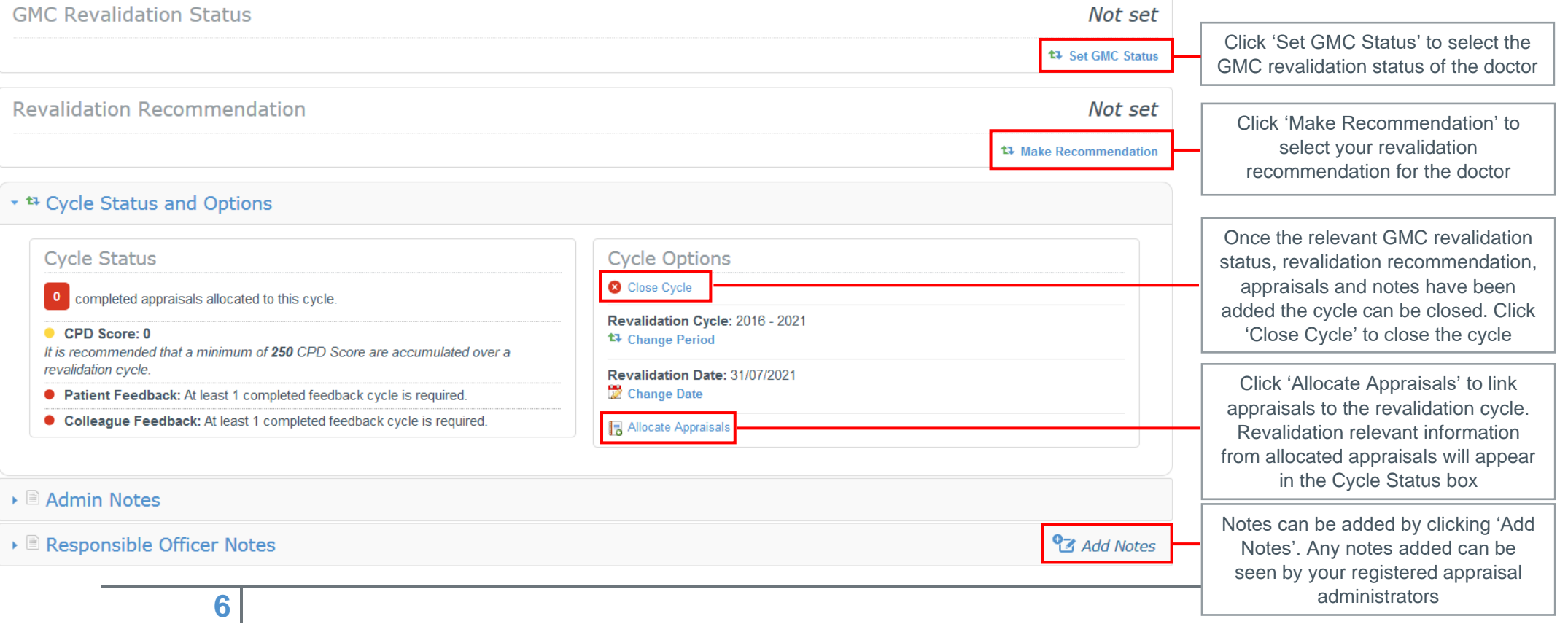

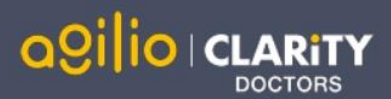

## FAQs

#### I am unable to log in to Appraisal Toolkit, what do I do?

There could be a number of reasons why you are be unable to Log in to Appraisal Toolkit, the most common issues are listed below:

- Incorrect email address/password are being entered
- Typos in the email address/password being entered
- Including spaces at the beginning or end of the email address/password
- Misspelling of the password
- The password is case sensitive you may not be including the correct uppercase, lowercase, letters, numbers and characters (your password **must**  contain seven characters, including at least one number and one special character (? / ! £  $\frac{1}{2}$  % & \* \ # @ ~)
- Your account may be locked out entering the incorrect password 3 times locks an account.

If you have been locked out or are having difficulty with your user credentials, please contact our Customer Support Team on **0191 287 5800**. You will be asked to provide your full name, GMC number and to answer your security question before your password can be reset.

#### How do I change my email address?

Please contact our Customer Support Team on **0191 287 5800** who will be able to assist in changing your email address over the telephone.

Why is the information wrong on the Revalidation Cycle Status Screen?

Only appraisals marked as "Complete" are included in the Revalidation Cycle Status Screen. Any information included within appraisals that are "in progress", "submitted, ", "appraising in progress" or "awaiting sign off" will not be shown.

Therefore if a doctor has included (for example) MSF cycles within an appraisal but it has not yet been signed off, the Revalidation Cycle Status Screen will show that they have no MSF cycles for this Revalidation cycle. This will be updated once the appraisal is completed.

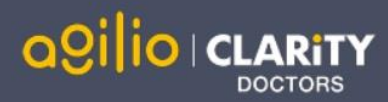

For further guidance please see our online documentation at <http://wiki.clarity.co.uk/display/1/Responsible+Officer> or contact our Customer Support Team on **0191 287 5800** or email us at [doctors@clarity.co.uk.](mailto:doctors@clarity.co.uk)